# **Cluster Category Hotspot Banner**

### <span id="page-0-0"></span>**Overview**

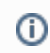

This feature needs to be implemented by Commerce Vision.

A hotspot banner provides a visual display of products clustered on a page for a particular purpose. For example, the products that make up a kit, compulsory uniform or work clothing items or a spare parts list for a machine. It can also be used as an attractive way to display new or promoted products on your site.

Each product in the banner has a clickable hotspot over it - usually a small circle. When that area is clicked, the viewer is taken to the product on the same page, where it can be added to cart.

#### **Example:**

Here, we have a banner with a spot on each product. A clickable hotspot is mapped onto each spot. A viewer clicks a spot to jump to the product (listed below the banner).

#### **Early Childhood Teacher Pack**

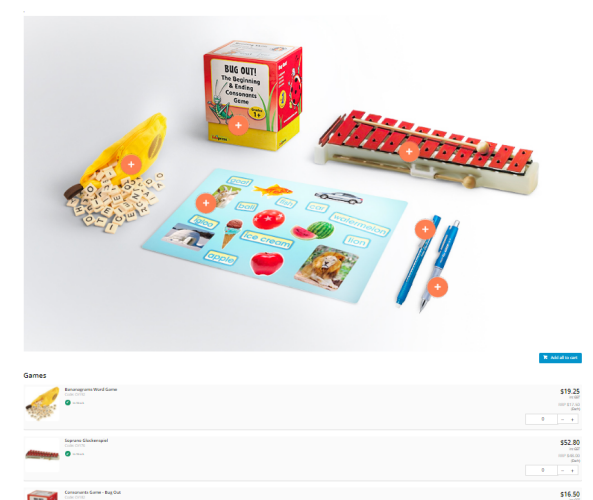

## <span id="page-0-1"></span>Step-by-step guide

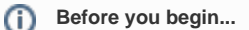

Ensure these have been created:

- A cluster category with products for the cluster added. Hotspot banners can only be added to [cluster categories.](https://cvconnect.commercevision.com.au/display/KB/Cluster+Categories)
- A suitable banner image. (Ideal size range: 250-500px)

## <span id="page-0-2"></span>**Create a hotspot banner**

To create a hotspot banner:

1. Go to **Products & Categories Category Maintenance**.

#### **On this page:**

- [Overview](#page-0-0)
	- [Step-by-step guide](#page-0-1)  $\overline{\circ}$  Create a hotspot [banner](#page-0-2)
		- [Add/Edit Hotspot](#page-3-0)  [Image Widget](#page-3-0)
	- [Additional Information](#page-5-0)
- [Related help](#page-5-1)

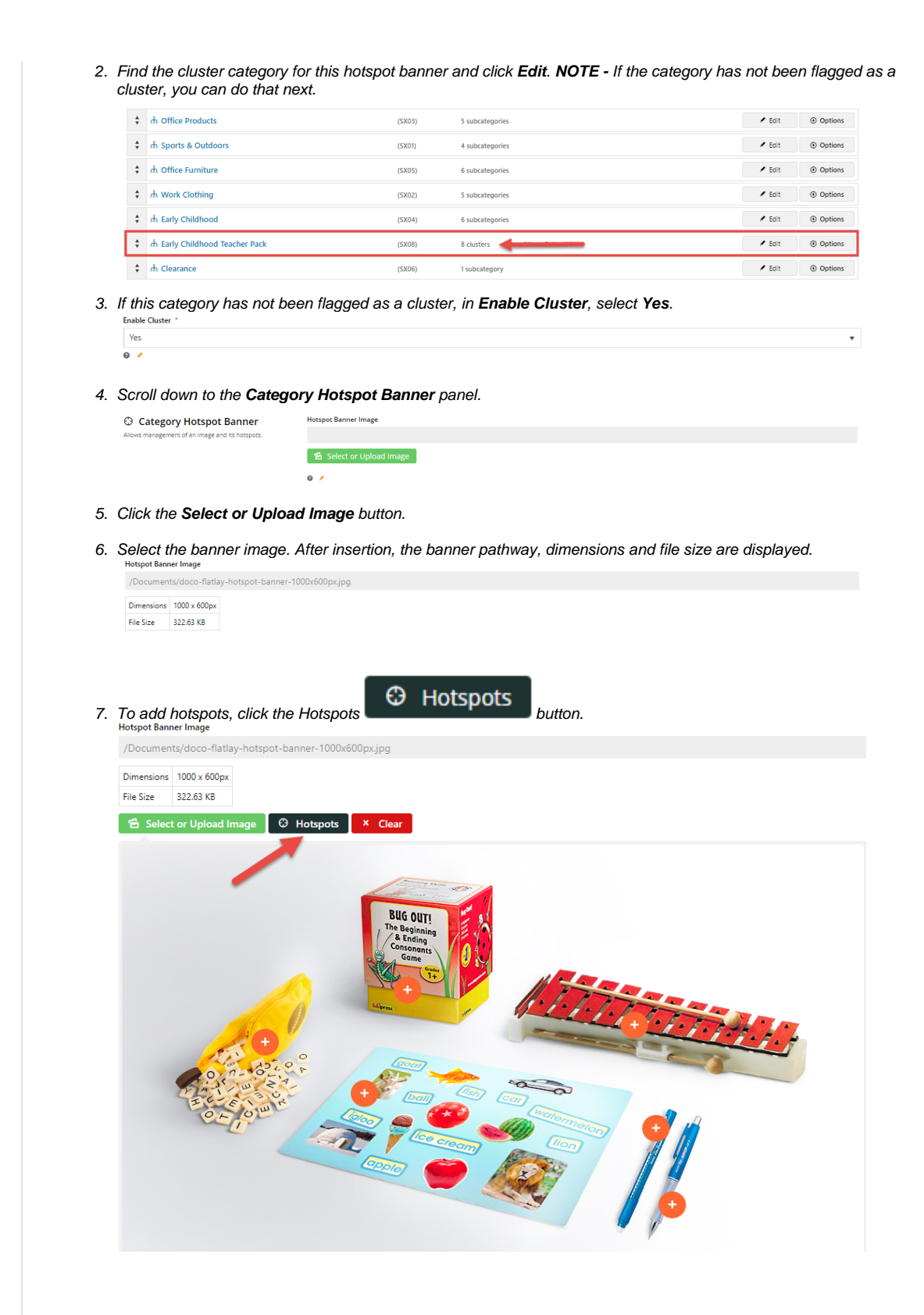

8. Position the cross where you want a hotspot and click. The hotspot area is displayed as a revolving circle.

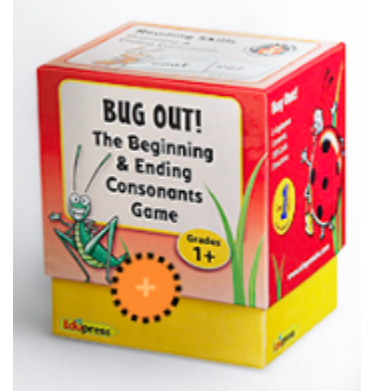

9. Use the lookup tool to select the product for the hotspot.

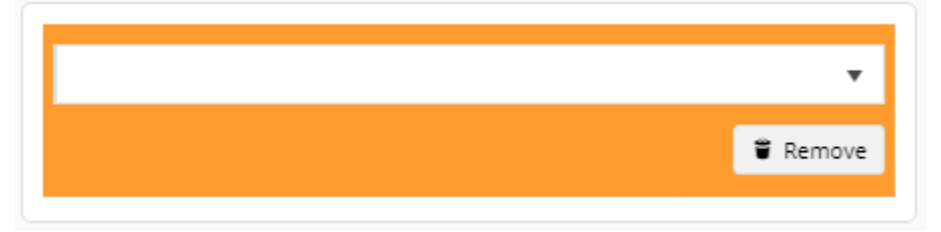

10. To add another hotspot, repeat steps 6-7.

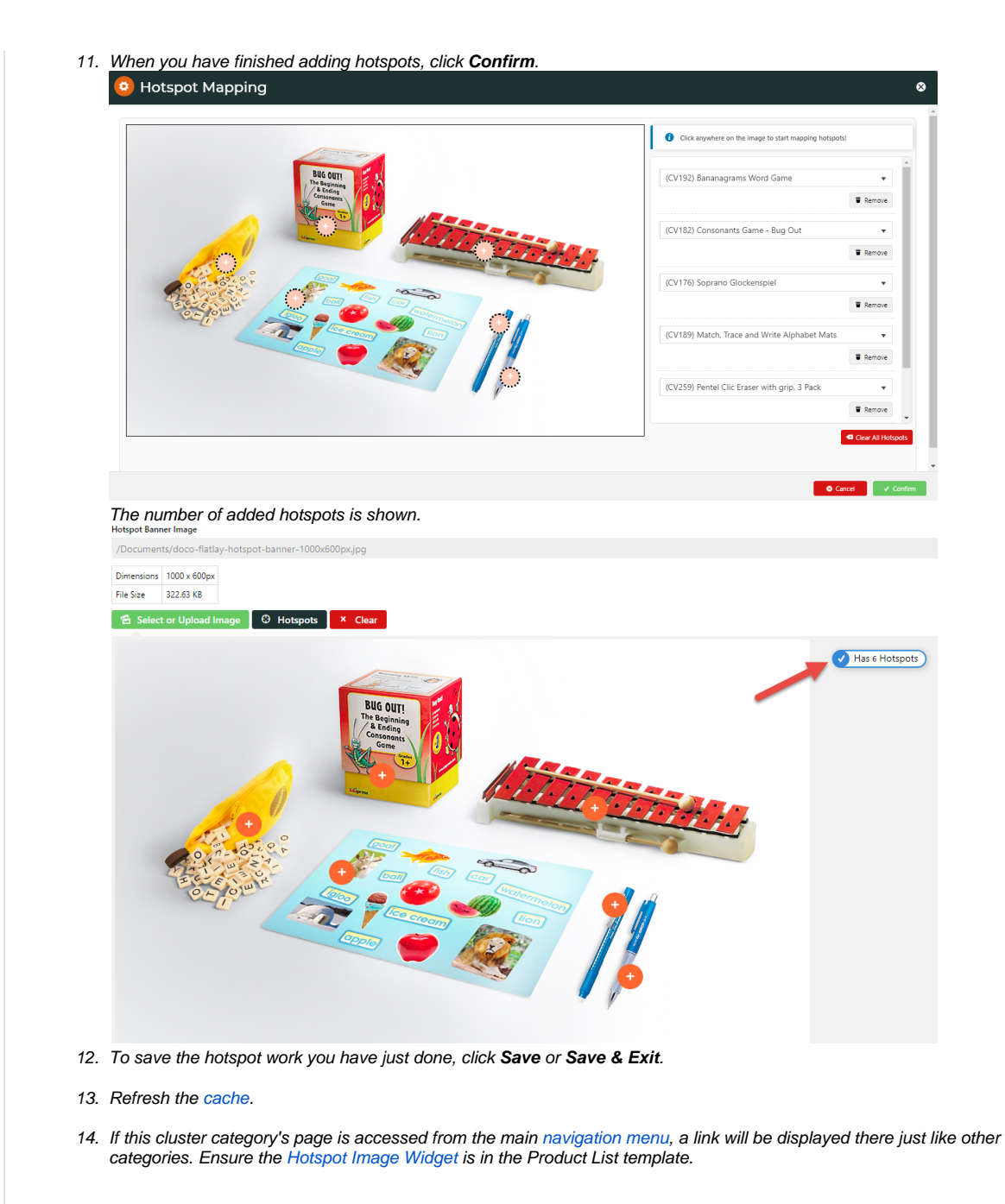

## <span id="page-3-0"></span>**Add/Edit Hotspot Image Widget**

The [Hotspot Image Widget](https://cvconnect.commercevision.com.au/display/KB/Hotspot+Image+Widget) renders the banner on the page. It should have been added to the Product List template during implementation. If not, you can always add it.

There, you can also change the width of the hotspot area and how far from the top of the screen a product details section is when the hotspot is clicked.

To add/locate the Hotspot Image Widget:

1. Go to **Content Pages & Templates**.

2. Use the Search tool to find the **Product List** template.

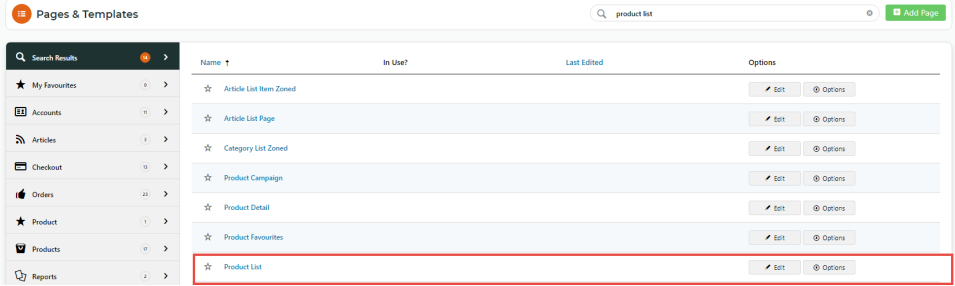

#### 3. Click **Edit**.

 $\sim$   $\sim$ 

4. Find the **Hotspot Image Widget**. If it is not there, use **Add Widget** to add it in the zone to display.

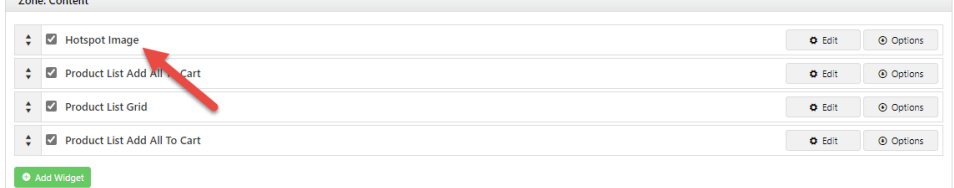

- 5. To open the widget, click **Edit**.
- 6. To change the width of the clickable area, in **Hotspot Width**, edit the pixel size. The default size is 40px. Here, it has been changed to 70px.

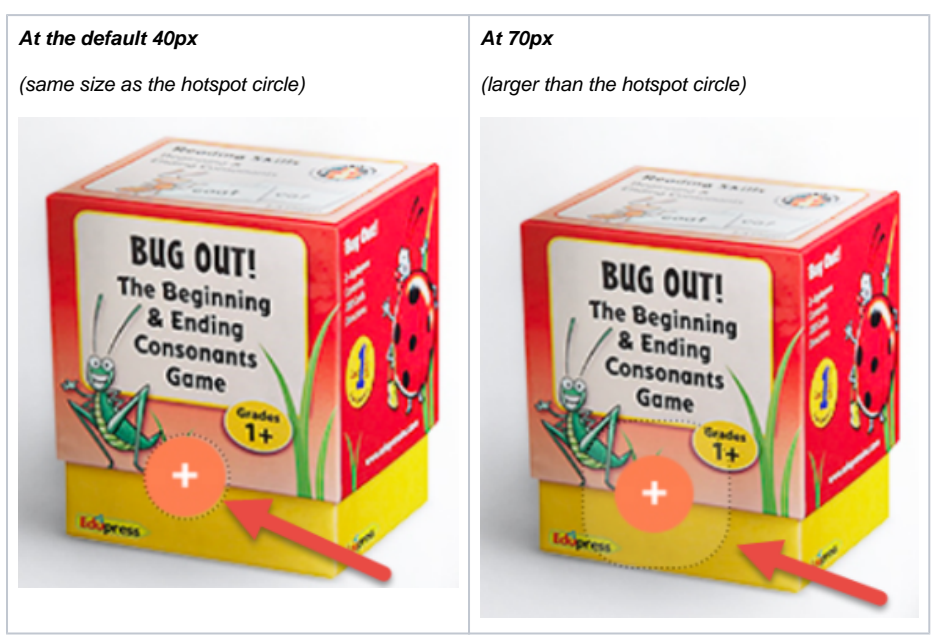

7. To change the landing position of the selected product from the top of the screen, in **Hotspot Scroll Offset From Top**, edit the number of pixels from the top. Default: 200px.

**At the default 200px from the top of the screen. The hotspot for the highlighted product was selected.** 

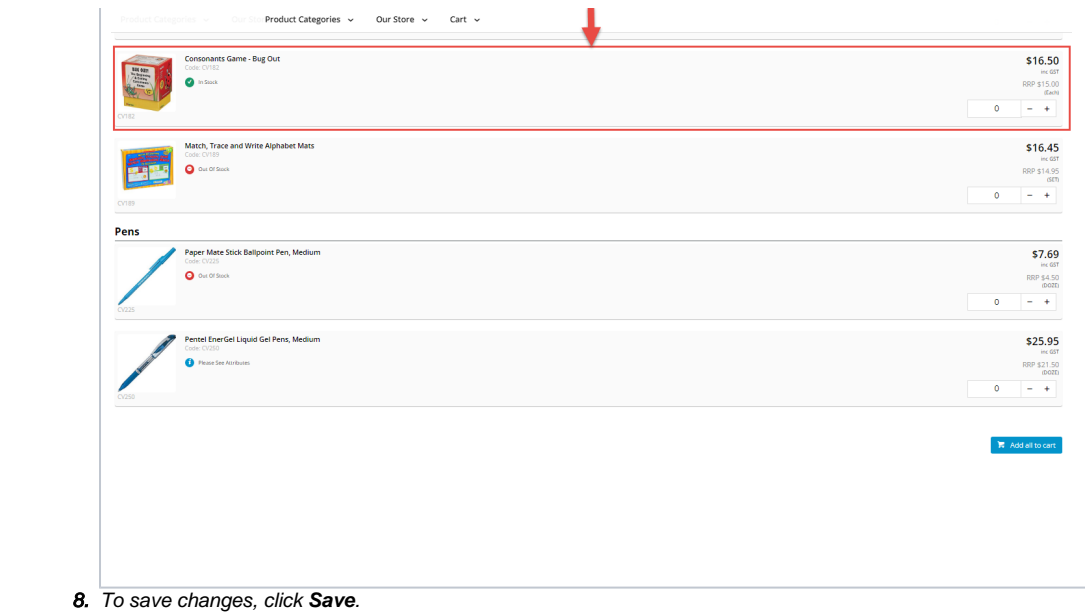

# <span id="page-5-0"></span>Additional Information

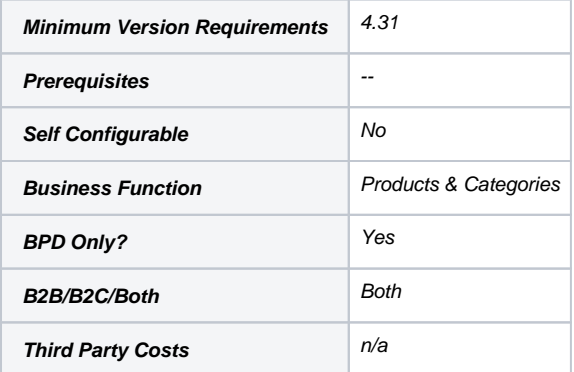

# <span id="page-5-1"></span>Related help

- [Cluster Categories](https://cvconnect.commercevision.com.au/display/KB/Cluster+Categories)
- [Cluster Line Suggested Qty Widget](https://cvconnect.commercevision.com.au/display/KB/Cluster+Line+Suggested+Qty+Widget)
- [Cluster Line Is Compulsory Widget](https://cvconnect.commercevision.com.au/display/KB/Cluster+Line+Is+Compulsory+Widget)
- [Hotspot Image Widget](https://cvconnect.commercevision.com.au/display/KB/Hotspot+Image+Widget)